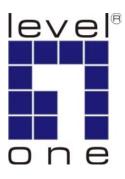

# LevelOne

**User Manual** 

# FCS-1121

Megapixel PoE Network Camera

Ver 1.0

| Product name:    | Megapixel Box Network Camera (FCS-1121) |                  |  |
|------------------|-----------------------------------------|------------------|--|
| Release Date:    | 2010/02/01                              |                  |  |
| Manual Revision: | V1.x                                    | Firmware 1.x.x.x |  |
| Web site:        | www.level1.com                          |                  |  |

| Default Settings |       |  |  |
|------------------|-------|--|--|
| IP Address       | DHCP  |  |  |
| Username         | admin |  |  |
| Password         | admin |  |  |

# **General Public License**

This product incorporates open source code into the software and therefore falls under the guidelines governed by the General Public License (GPL) agreement.

Adhering to the GPL requirements, the open source code and open source license for the source code are available for free download at <u>http://global.level1.com</u>.

If you would like a copy of the GPL or other open source code in this software on a physical CD medium, LevelOne (Digital Data Communications) offers to mail this CD to you upon request, for a price of US\$9.99 plus the cost of shipping.

# Table of Contents

| Before You Use This Product                 | 2  |
|---------------------------------------------|----|
| Fixed Box Network Camera Overview           | 3  |
| Device Appearance Description               | 4  |
| LED Behavior                                | 5  |
| Installation                                | 8  |
| System Requirements                         |    |
| Camera Connection                           |    |
| Basic Connection (Without PoE)              | 9  |
| Power over Ethernet (PoE) Connection        |    |
| Software installation                       | 11 |
| Access to the Network Camera                |    |
| Check Network Settings                      |    |
| Add Password to prevent Unauthorized Access |    |
| Authentication                              |    |
| Installing plug-in                          |    |
| Live View                                   |    |
| Configuration                               | 23 |
| Camera/Video/Audio                          |    |
| Camera:                                     | 23 |
| Video                                       | 24 |
| Audio                                       | 27 |
| Multicast                                   | 27 |
| Network                                     |    |
| IP Setting                                  |    |
| UPnP                                        |    |
| DDNS (dynamic domain name service)          |    |
| ΤΖΟ                                         |    |
| Easy Link                                   |    |
| Event                                       |    |
| Motion Detection                            |    |
| Notification setting                        |    |
| System                                      |    |
| System Log                                  |    |
| Date & Time Settings                        |    |
| Device Information                          |    |
| Maintenance                                 |    |

| User Management  |    |
|------------------|----|
| Firmware Upgrade | 40 |
| Configuration    | 40 |
| Reset to default |    |

# **Before You Use This Product**

The use of surveillance devices may be prohibited by law in your country. The Network Camera is not only a high-performance web-ready camera but also can be part of a flexible surveillance system. It is the user's responsibility to ensure that the operation of such devices is legal before installing this unit for its intended use.

It is important to first verify that all contents received are complete according to the list in the "Package Contents" chapter. Take notice of the warnings in "Quick installation guide" before the Network Camera is installed, then carefully read and follow the instructions in the "Installation" chapter to avoid damages due to faulty assembly and installation.

# Package Contents

- Camera
- CS mount Lens
- CD Manual/utility
- QIG
- Camera Stand
- Power Adapter

# **Fixed Box Network Camera Overview**

The LevelOne FCS-1121 IP camera offers reliable and excellent video quality solution for 24-hour surveillance application. Users can view live, motion image from anywhere by web browser or mobile phone via Internet or 3G network respectively. With the mega pixel progressive sensor and built-in removable IR-cut Filter, it delivers the extremely clear and detailed images that CCTV cameras cannot provide.

Other than motion detection function, the FCS-1121 can also support intelligence surveillance such as object tracking, people counting, and semantic region alarm and so on. In addition, the LevelOne IP camera can transmit the video to portable devices via other technology, for instance, WiMAX, 3G cell phone, NAS, Digital Frame and power line.

For easy setup, "Easy Installation Wizard" makes the configuration simple even for users without IT background. The LevelOne IP camera simplifies the hardware and software installation by flexible design and multiple applications. In other words, the FCS-1121 is not only for normal home security but also suitable for professional surveillance demand such as bank, office building, and factory applications.

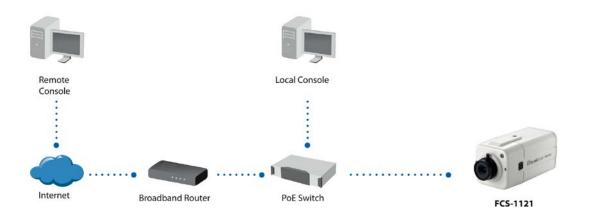

# **Device Appearance Description**

<Front Panel>

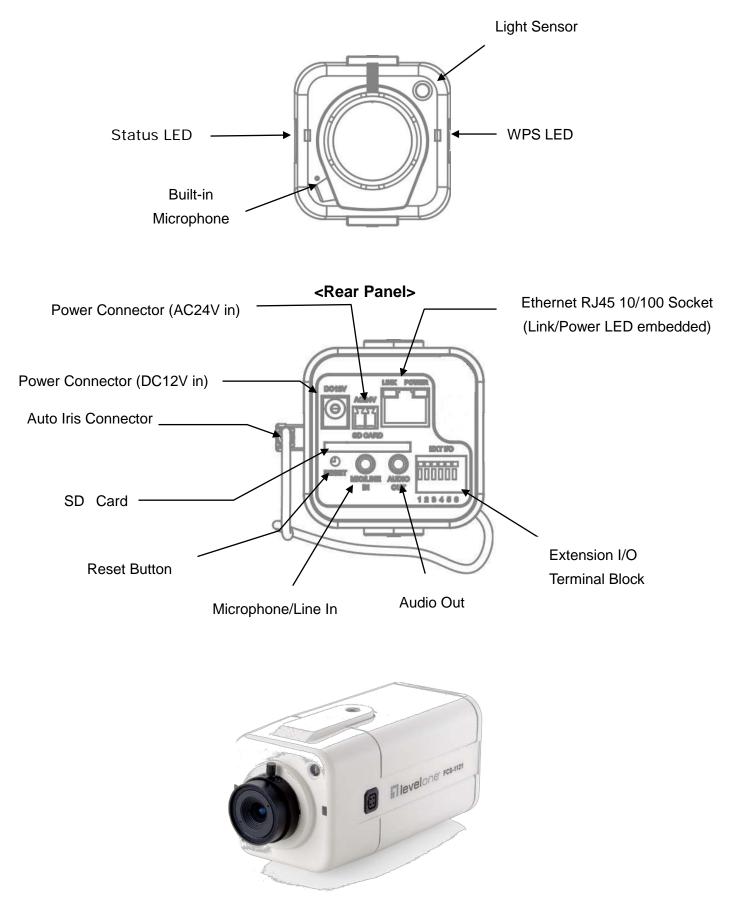

# **LED Behavior**

| Function | LED Behavior                                                                 | Description                                                               | Remark                                                                                 |
|----------|------------------------------------------------------------------------------|---------------------------------------------------------------------------|----------------------------------------------------------------------------------------|
| Status   | On<br>Off 0.2 0.2 0.2 0.2 0.2 seconds                                        | Hardware<br>failure                                                       | Front Left<br>(Green)                                                                  |
| Status   | Steady On                                                                    | <ol> <li>Restoring<br/>settings</li> <li>Normal<br/>Operation</li> </ol>  | Front Left<br>(Green)                                                                  |
| Status   | Unlighted                                                                    | <ol> <li>Power Off</li> <li>Power On<br/>till System<br/>setup</li> </ol> | The LED<br>can be<br>configured<br>to be<br>unlighted<br>during<br>normal<br>operation |
| Status   | On $1$ $1$ $1$ $1$ $1$ $1$ Off $-1$ $1$ $1$ $-1$ $-1$ $-1$ $-1$ $-1$ seconds | While F/W<br>upgrading                                                    | Front Left<br>(Green)                                                                  |
| Link     | Blinking                                                                     | Blinking while<br>network<br>connection in<br>progress                    | Rear Left<br>(Orange)                                                                  |
| Link     | Unlighted                                                                    | No connection                                                             | Rear Left<br>(Orange)                                                                  |
| Power    | Steady On                                                                    | Normal<br>Operation                                                       | Rear Right<br>(Green)                                                                  |
| Power    | Unlighted                                                                    | Power off                                                                 | Rear Right<br>(Green)                                                                  |

# Extension I/O Terminal Block

The Network Camera provides an extension I/O terminal block which is used to connect external input/output devices. The pin definitions are listed as below.

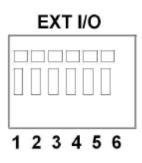

| Pin | Function       |
|-----|----------------|
| 1   | Power +4.5V    |
| 2   | Digital Output |
| 3   | Digital Input  |
| 4   | Ground         |
| 5   | RS-485 -       |
| 6   | RS-485 +       |

**DI/DO** Diagram

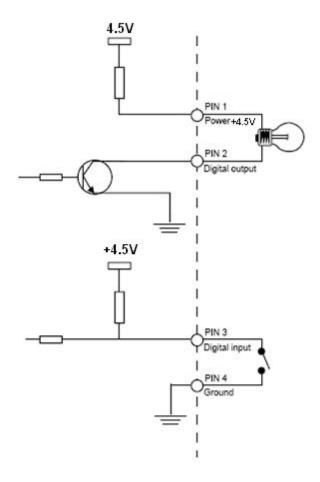

### Hardware Reset

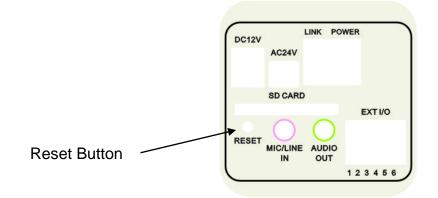

The reset button is used to reset the system or restore the factory default settings. Sometimes resetting the system can return the camera to normal operation. If the problems remain after reset, please restore the factory settings and install it again.

<u>Reboot</u>: Please press and release the indented reset button within 1 second with paper clip or thin object. Wait for the network camera to reboot.

<u>Restore</u>: Please press and hold the reset button until the status of LED turns off. It takes about 10 seconds. Please note that all settings will be restored to factory default. Upon successful restore, the status of LED will be blue again during normal operation.

# **SD Card Capacity**

The network camera is compliant with SD/SDHC (Maximum 32GB) cards.

# Installation

# System Requirements

Operating System:

Microsoft Windows XP Home Edition SP2

Microsoft Windows XP Professional SP2

Computer:

IBM PC/AT Compatible

<u>CPU:</u>

Pentium 3GHz or faster

Memory:

1024 MB or more

Monitor:

1024 x 768 pixels or more, 24-bit True color or better

Network Interface:

10/100Mbps Network interface card must be installed

Web Browser:

Microsoft Internet Explorer 6.0 SP2

CD-ROM Drive:

It is necessary to read the operating instructions in the provided CD-ROM.

Adobe Reader:

It is necessary to read the operating instructions in the provided CD-ROM.

• Audio function will not be working if a sound card is uninstalled on PC. Audio may be interrupted depending on the network environment.

# **Camera Connection**

# **Basic Connection (Without PoE)**

- 1.1 If you have external devices such as sensors and alarms, please make connections with extension I/O terminal block.
- 1.2 Connect the camera to a switch via Ethernet cable.
- 1.3 Connect the supplied power cable from the camera to the power outlet.

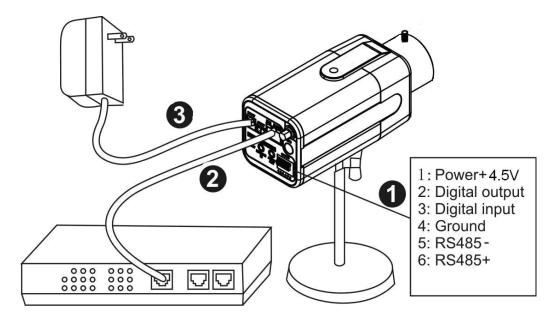

Please check your product package contains all the accessories listed in the foregoing Package Contents. Depending on the user's application, an Ethernet cable may be needed. The Ethernet cable should meet the specs of UTP Category 5 and not exceed 100 meters in length.

Upon powering up, the power LED will become lighted first and then the device will go through booting process. The link LED will be steady amber for getting IP address. After getting IP Address, the link LED will blink orange while network connection is processing.

# Power over Ethernet (PoE) Connection

1.1. When connecting to PoE-enabled switch

The camera is PoE compliant and please connects the camera to a PoE-enabled switch via single Ethernet cable.

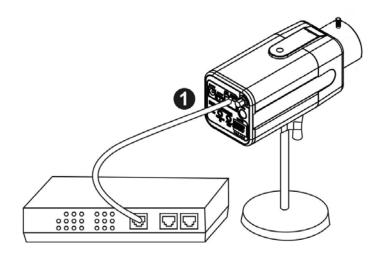

1.2. When connecting to a non-PoE switch

Please connect the camera to a non-PoE switch via PoE Injector (optional).

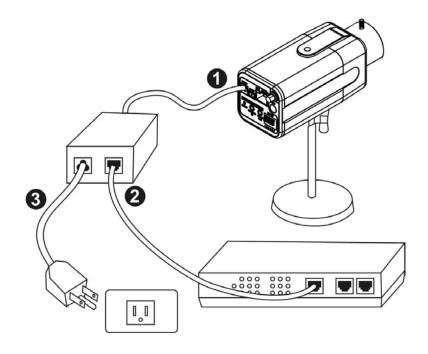

# **Software installation**

In this manual, "User" refers to whoever has access to the Network Camera, and "Administrator" refers to the person who can configure the Network Camera and grant user access to the camera.

After hardware connection checking, the users can run the Installation Wizard program included in the product CDROM to automatically search for the Network Camera in the Intranet. There may be many Network Cameras in the local network. Users can differentiate the Network Cameras with the serial number. The serial number is printed on the labels on the carton and the bottom of the Network Camera body.

1. Insert the Installation CD into the CD-ROM driver. Click install and shows the welcome screen. Follow the steps to install the Installation wizard on user's computer.

| EasyConfigWizard - InstallShield Wizard | ļ.                                     |        |                |        |
|-----------------------------------------|----------------------------------------|--------|----------------|--------|
| Choose Setup Language                   |                                        |        |                |        |
|                                         |                                        |        |                |        |
|                                         | Danish<br>English<br>German<br>Spanish |        |                |        |
|                                         |                                        | < Back | <u>N</u> ext > | Cancel |

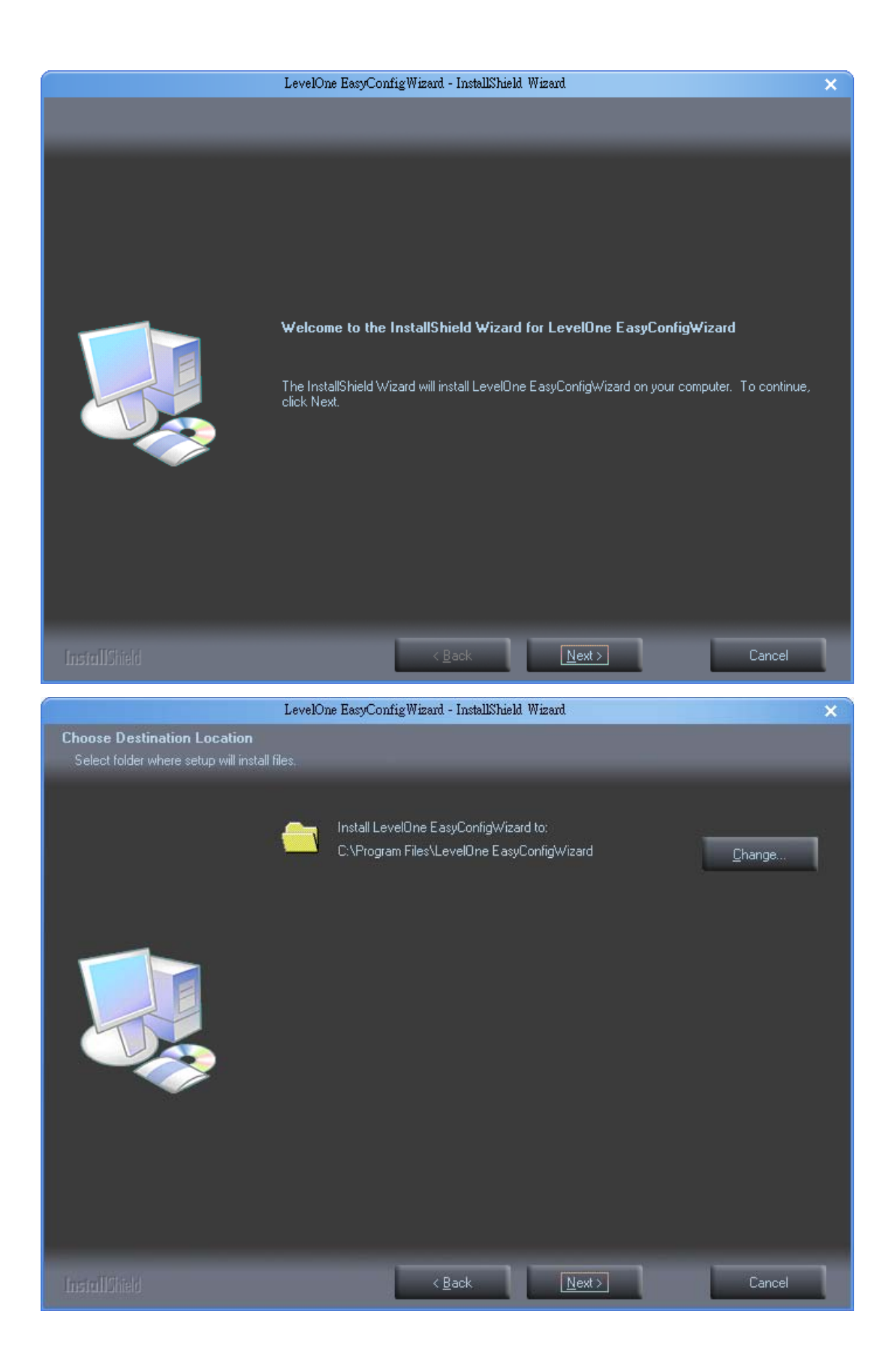

|                                                                       | LevelOne EasyConfigWizard - InstallShield Wizard                                                                                                    | ×  |
|-----------------------------------------------------------------------|----------------------------------------------------------------------------------------------------|----|
| Ready to Install the Program<br>The wizard is ready to begin installa | ation.                                                                                                    |    |
|                                                                       | Click Install to begin the installation.<br>If you want to review or change any of your installation settings, click Back. Click Cancel to exit I<br>wizard. | he |
|                                                                       | < Back Install Cancel                                                                                                    | ٦  |

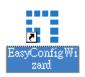

 Do not check the box if user would like to check the hardware installation settings, Otherwise click "Skip the hardware installation" to skip the hardware connection checking, the program will automatically search for the Network Camera in the Intranet. Click "Start" to continue.

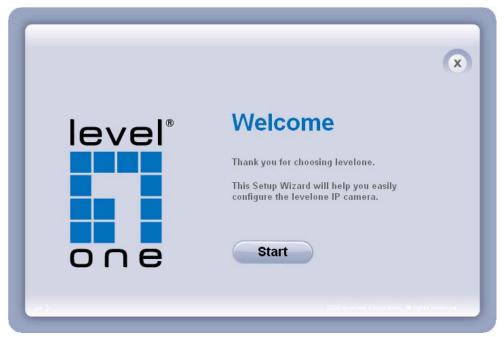

3. Select the Network Camera from the survey list and enter the user name and password. The user name and password are assigned as "admin/admin".

| level* | settings. If you have more |            | nake changes to the following<br>mera, you will need to run the<br>a separately. |     |
|--------|----------------------------|------------|----------------------------------------------------------------------------------|-----|
|        | UPnP Name                  | Model Name | MAC                                                                              | i i |
| one    | WCS-0030-0001              | WCS-0030   | 00:40:25:00:00:01                                                                | -   |
|        |                            |            |                                                                                  |     |
|        |                            |            |                                                                                  |     |
|        |                            |            |                                                                                  |     |
|        |                            |            |                                                                                  |     |
|        |                            |            |                                                                                  |     |
|        |                            |            |                                                                                  |     |
|        |                            |            |                                                                                  |     |
| 6      | Search again               |            |                                                                                  |     |

|     | settings. If you have more than one levelone IP camera, you will need to run the<br>setup wizard to configure each levelone IP camera separately. |
|-----|----------------------------------------------------------------------------------------------------|
| one | Simple Mode     Professional Mode                                                                                                    |
|     | User Name: admin                                                                                                    |
|     | Password: ****                                                                                                    |
|     | OK Cancel                                                                                                    |
|     |                                                                                                    |

4. Setting the Network Camera IP address

User can either select simple mode or professional mode for network camera IP setting. If simple mode is selected, the easy configuration program will set up the connection automatically. If professional mode is selected, the user will need to configure the IP manually, The DHCP setting is recommended. If user wants to set IP address manually, please refer to the product user manual.

| level* | ×                                                         |
|--------|-----------------------------------------------------------|
|        | Select the IP address settings.                           |
|        | Automatically obtain an IP Address (DHCP)                 |
|        | <ul> <li>Set IP Address configuration manually</li> </ul> |
|        |                                                           |
|        |                                                           |
|        |                                                           |
|        |                                                           |
|        |                                                           |
|        |                                                           |

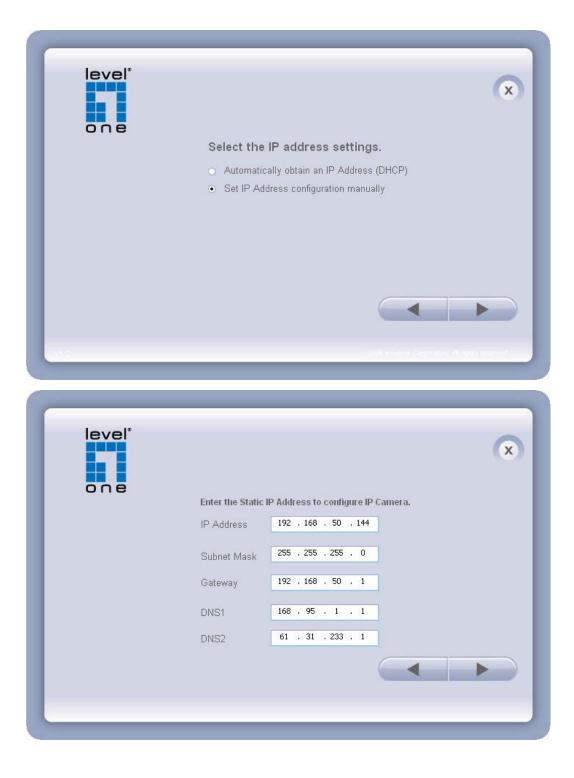

5. After finish setting, the connection successful or fail showed. If connection failed, user can either try again or quit the installation. User can either select "Start Web GUI" to continue or click "X" on the top right of the screen to finish the installation.

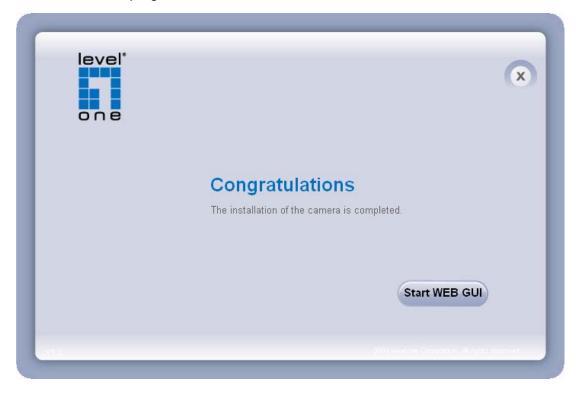

Once installation is completed, the Administrator should proceed to the next section "Access to the Network Camera" for necessary checks and configurations.

# **Access to the Network Camera**

# **Check Network Settings**

The Network Camera can be connected either before or immediately after software installation onto the Local Area Network. The Administrator should complete the network settings on the configuration page, including the correct subnet mask and IP address of gateway and DNS. Ask your network administrator or Internet service provider for the detail information.

# Add Password to prevent Unauthorized Access

The Administrator should immediately implement a new password as a matter of prudent security practice. The user name and password for the Administrator are assigned as "admin/password". Once the Administrator's password is saved, the Network Camera will ask for the user's name and password before each access. The Administrator can set up a maximum of ten (10) user accounts. Each user can access the Network Camera except to perform system configuration. Once the password is changed, the browser will display an authentication window to ask for the new password. Once the password is set, there is no provision to recover the Administrator's password. The only option is to restore to the original factory default settings.

# Authentication

After opening the Web browser and typing in the URL of the Network Camera, a dialogue window pops up to request a username and password. The user name and password for the Administrator are assigned as "**admin/admin**".

# Installing plug-in

For the initial access to the Network Camera in Windows, the web browser may prompt for permission to install a new plug-in for the Network Camera on the Internet Explorer. Permission request depends on the Internet security settings of the user's PC or notebook. If the highest security level is set, the computer may prohibit any installation and execution attempt. This plug-in has been registered for certificate and is used to display the video in the browser. Users may click on Install to proceed. If the web browser does not allow the user to continue to install, check the Internet security option and lower the security levels or contact your IT or networking supervisor for help.

| Internet Explorer - Security Warning                                                                                                |                                    |               |
|----------------------------------------------------------------------------------------------------|------------------------------------|---------------|
| Do you want to install this software?           Name:         ActiveX Control of           Publisher:         Digital Data Compared | Media Client<br>munication Asia Co | Ltd.          |
| X More options                                                                                                    | Install                            | Don't Install |
| While files from the Internet can be<br>your computer. Only install softwar                                                         |                                    |               |

# **Live View**

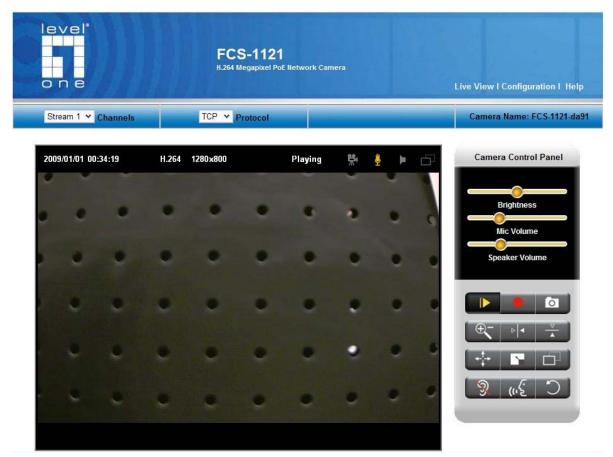

**Live View** is the default page that opens when accessing the Network Camera. Live video is displayed directly in the browser window.

# • Stream1/Stream2 Channels

The network camera offers simultaneous dual stream for optimized quality and bandwidth. To configure the codec compression and video resolution, please go to the Configuration->Camera/video/audio->Video to make the changes, or refer to the Video configuration on page 21.

# TCP/UDP protocol

TCP: This protocol guarantees the complete delivery of streaming data and thus provides better video quality. Nevertheless, the downside with this protocol is that its real-time effect is not as good as that of the UDP protocol.

UDP: This protocol allows for more real-time audio and video streams. However, network packets may be lost due to network burst traffic and images may be broken. Activate UDP connection when occasions require time-sensitive responses and the video quality is less important.

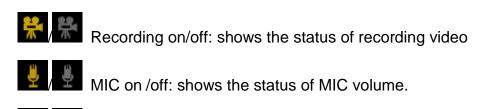

MD on/off: shows the status of Motion Detection

- **Control Panel:** There are two slider bars and nine control buttons on the remote controller. They are describe as below:
- Brightness and Mic volume adjustment: Drag the slider bar to adjust the image brightness level and Mic volume. Click "Default" for default brightness setting and "Mute" for no sound. For more Audio setting, please refer to the Audio configuration on page 22.

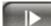

Play or Stop: Click this button to play or stop the video.

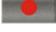

Recording: Click this button to record video to your computer.

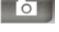

Snapshot: Click this button to capture and save still images.

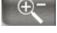

Digital Zoom: Click this button to enable the zoom operation.

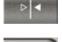

Mirror: horizontally reflect the display of the live video.

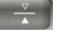

Flip: vertically reflect the display of the live video.

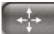

Real Size: click this button to view the object in real size. Press this button again to switch back to normal mode.

Full Screen: Click this button to switch to full screen mode. Press "Esc" key to switch back to normal mode.

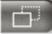

Motion Detection Alert: Click this button to enable motion detection alert function.

NOTE: The <Video Control Panel> function has no effect on the recorded video. Whatever changes made to the <Video Control Panel> will not be applied to the recorded video.

# Configuration

# Camera/Video/Audio

# Camera:

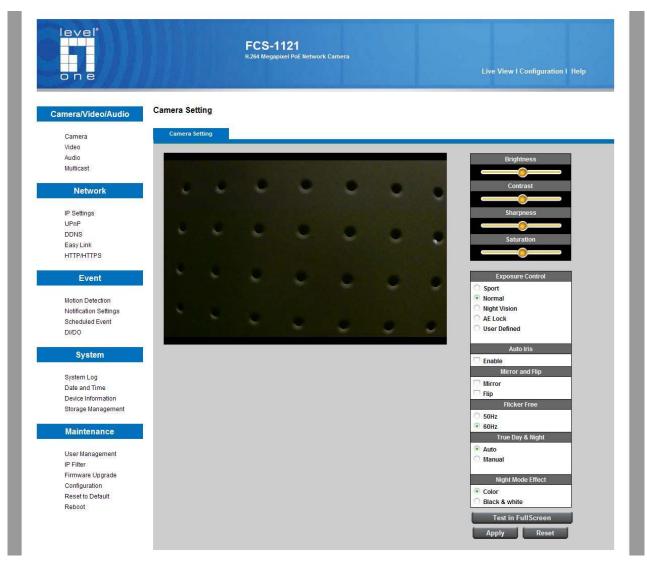

# **Camera Setting**

Brightness: Drag the slider bar to adjust the image brightness level, which ranges from -5

to +5.

Contrast: Drag the slider bar to adjust the image contrast level, which ranges from -5 to

+5.

Sharpness: Drag the slider bar to adjust the image sharpness level, which ranges from -5

to +5.

**Saturation:** Drag the slider bar to adjust the image saturation level, which ranges from -5 to +5.

# Night Vision

**IR CUT:** the Network Camera switches off the IR cut filter at all times for the sensor to accept the infrared light, thus helps improve low light sensitivity.

Auto: The Network Camera automatically removes the filter by judging the level of ambient light.

**Environment:** User can look for a place that best suits your needs, either outdoor or indoor.

**Flicker-Free:** While flicker-free technology eliminates the problem of flicker, it can cause slight judder on fast moving images or blurring problems; fast scrolling text for example may blur.

# Exposure Mode

Manual: The camera fixes the exposure time and performs auto exposure settings.

Auto: The camera sets the exposure by auto exposure time. Auto exposure setting

including the long exposure mode is performed according to the lighting conditions.

Click **Apply** or **Reset** to take effect.

# Video

.

You can set up two separate streams for the Network Camera for different viewing devices.

#### Video Configuration

| tream                                                                                                    | Video Overlay    | RTSP Server | Save File Folder |  |
|----------------------------------------------------------------------------------------------------|------------------|-------------|------------------|--|
|                                                                                                    |                  | Stream 1    |                  |  |
| Enabled                                                                                                    |                  |             |                  |  |
| Video Codec                                                                                                    | H.264 🗸          |             |                  |  |
| Video Resolution                                                                                                 | 1280x800(WXGA) 🗸 |             |                  |  |
| Frame Rate                                                                                                    | 30 fps 🛩         |             |                  |  |
| Quality Bitrate                                                                                                  | 12000Kbps 🗸      |             |                  |  |
| Quick setting                                                                                                    | ()               |             |                  |  |
|                                                                                                    |                  | Stream 2    |                  |  |
| Enabled                                                                                                    | 7                |             |                  |  |
| Video Codec                                                                                                    | MJPEG 🗸          |             |                  |  |
| Video Resolution                                                                                                 | 1280x800(WXGA) 🗸 |             |                  |  |
| Frame Rate                                                                                                    | 20 fps 🗸         |             |                  |  |
| Quality     Bitrate                                                                                              | Standard 🗸       |             | _                |  |
| and the second second second second second second second second second second second second second second second |                  |             |                  |  |
| HTTP Transport                                                                                                   |                  |             |                  |  |

## Stream 1 & Stream 2

**Video Codec**: The Network Camera offers three choices of video codec standards for real-time viewing: H.264, MPEG-4 and MJPEG.

Video Resolution: select from the drop down list to choose the best resolution that fit your need.

**Frame Rate:** Select from the drop down list of the frame rate, which ranges from 2 to 30 fps when H.264 or MJPEG is selected. Only 3 to 15 fps can be chosen when MPEG-4 is selected. Set the frame rate higher for a smoother video quality.

**Video quality and bit rate:** User can either choose "quality" or "bitrate" to control the video quality with video codec at H.264 or MPEG4. Only "quality" can be chosen when video codec at MJPEG is selected. Set the bitrate higher for a better video quality. However, high bitrate may cost high network bandwidth resources.

The video qualities are selectable at the following settings: SoSo, OK, Not Bad, Medium Standard, and Good.

#### Video Configuration

| Enabled  |            | Timestamp |  |
|----------|------------|-----------|--|
| Position | Left-Top 🗸 |           |  |
|          |            | Text      |  |
| Enabled  |            |           |  |
| Position | Left-Top 🗸 |           |  |
| Text     |            |           |  |

**Video Overlay:** Check to enable the timestamp function and select display position from the drop-down list if user wants date and time to be shown on the screen of the live video. User may also enable and enter the video description in text box; and select display position from the drop-down list if user wants to make a note about the network camera.

Click **Apply** or **Reset** to take effect.

**NOTE:** The video overlay only takes effect in stream 1.

|      |                       | Recording Folder |        |
|------|-----------------------|------------------|--------|
| Path | C:\My Documents\IPCam |                  | Browse |
|      |                       |                  |        |
|      |                       | Snapshot Folder  |        |
|      | C:\My Documents\IPCam |                  | Browse |

#### Video Configuration

# Save file folder

**Recording folder path:** The destination for saving the recording video files. Click browse to specify the saving path.

**Snapshot folder path:** The destination for saving the snapshot files. Click browse to specify the saving path.

Click **Apply** or **Reset** to take effect.

### Audio

You can set up two separate streams for the Network Camera for different viewing devices. User can either enable or disable the audio function. If audio enable is selected, select the Audio codec from the drop down list.

### Audio Configuration

|             | Stream 1 |
|-------------|----------|
| Enabled     |          |
| Audio Codec | G.711 🗸  |
|             |          |
|             | Stream 2 |
| Enabled     |          |
| Audio Codec | G.711 ¥  |

Click **Apply** or **Reset** to take effect.

# Multicast

Multicast addressing is a network technology for the delivery of information to a group of destinations simultaneously using the most efficient strategy to deliver the messages over each link of the network only once, creating copies only when the links to the multiple destinations split. You can either enable or disable the stream1or stream 2 for the Network Camera. The default value for multicast address and port are 234.1.2.3 and 10000. Use different port number for different stream. Use default value is recommended if you are not sure how to setting.

#### Multicast

|                   | Stream 1  |            |
|-------------------|-----------|------------|
| Enabled           |           |            |
| Multicast Address | 234 1 2 3 | Port 10000 |
|                   | Stream 2  | _          |
| Enabled           |           |            |
| Multicast Address | 234 1 2 3 | Port 10004 |

Click Apply or Reset to take effect.

# Network

# **IP Setting**

IP Setting: This section explains how to configure wired network connection for the Network Camera. There are several ways to setup the Network Camera over the Internet.

The first way is to obtain an available dynamic IP address assigned by a DHCP server.

The second way is to utilize a static IP. The third way is to use PPPoE.

#### **IP Settings**

| Mode | DHCP 🗸 |  |
|------|--------|--|
| L    |        |  |

#### **IP Settings**

| Mode            | Static IP 🗸          |
|-----------------|----------------------|
| IP Address      | 192 . 168 . 50 . 115 |
| Subnet Mask     | 255 . 255 . 255 . 0  |
| Default Gateway | 192 . 168 . 50 . 1   |
| Primary DNS     | 168 . 95 . 1 . 1     |
| Secondary DNS   | 61 . 31 . 233 . 1    |

| Mode     |  |
|----------|--|
| Username |  |
| Password |  |

DHCP: Get IP address automatically. Select this option to obtain an available dynamic IP address assigned by a DHCP server each time the camera is connected to the LAN.

**Static IP:** Select this option to manually assign a static IP address to the Network Camera. Enter the static IP address, Subnet mask, Default Gateway, Primary and Secondary DNS provided by your ISP.

**PPPoE** (Point-to-point over Ethernet): Choose this connection type if you are connected to the Internet via a DSL Line. Note that to utilize this feature, it requires an account provided by your ISP. Enter the user name and password provided by your ISP.

Click Apply or Reset to take effect.

# UPnP

Only UPnP discovery supported. Enable this function to allow the user to search for devices of interest on the network. Enter the UPnP name as you wish to show on the intranet.

### UPnP

| Enabled   |               |  |
|-----------|---------------|--|
| UPnP Name | FCS-1121-da91 |  |

Click **Apply** or **Reset** to take effect.

**DDNS** (dynamic domain name service)

**DynDNS:** Enable the DDNS service allows your Network Camera, especially when assigned with a dynamic IP address, to have a fixed host and domain name. Note that before utilizing this function; please apply a dynamic domain account first. Enter the username, password and hostname when enabled the DDNS.

### DDNS

| Enabled  |  |
|----------|--|
| Username |  |
| Password |  |
| Hostname |  |

Click Apply or Reset to take effect.

# TZO

**TZO:** TZO is one kind of the DDNS providers. User can refer to the TZO.com: visit http://www.tzo.com/ to apply a dynamic domain account when selecting this DDNS provider. Enter the e-mail address, password and domain name when enabled the TZO. DDNS

| Enabled        |  |
|----------------|--|
| E-mail Address |  |
| TZO Password   |  |
| Domain Name    |  |

Click **Apply** or **Reset** to take effect.

# Easy Link

|              | Easy Link                               |
|--------------|-----------------------------------------|
| Enabled      |                                         |
| Domain Name  | wcs0030 .level1dns2.net Check Available |
| Refresh Time | 1 hr Vpdate Now                         |
| Status       | Disconnected                            |

**Easy Link** – the IP camera had bundle with free Level1DNS<sup>™</sup> service that allows user to remote access the IP camera via internet. The default domain name is MAC address, you can also register your own name on-line but it have to check the available first. The status will show the connection with Level1DNSTM service.

Notice: Please make sure the internet connection is ready first!

# Event

### Motion Detection

Motion can be detected by measuring change in speed or vector of an object or objects in the field of view. This section explains how to configure the Network Camera to enable motion detection. There are three motion detection windows can be configured.

#### Motion Detection

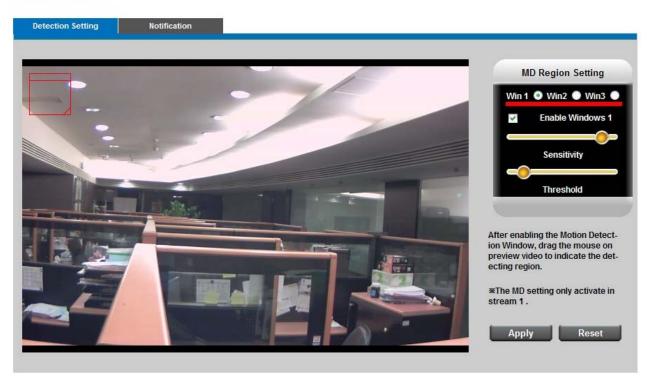

**Detection Setting:** Select and enable the motion detection windows function. Easier to trigger event by higher the sensitivity value and lower the Threshold value.

**Notification:** To react in response to particular events. A typical application is that when a motion is detected, the Network Camera sends buffered images to a FTP server, SMTP or Samba as notifications. In this page, you can specify which notification messages will be sent when a trigger is activated.

Motion Detection

| FTP N | lotification   |  |  |   |
|-------|----------------|--|--|---|
| Samb  | a Notification |  |  |   |
| SMTP  | Notification   |  |  |   |
| HTTP  | Notification   |  |  | _ |

Click **Apply** or **Reset** to take effect.

# **Notification setting**

When an event is triggered, you can specify what kind of action will be performed. You can configure the Network Camera to send video streaming URL, or video clip to your

email address, FTP site or samba.

**FTP:** File Transfer Protocol (FTP) is often used as an application component to automatically transfer files for program internal functions. Select to send the media files to a FTP server when a trigger is activated. Enter the FTP IP address or hostname; by default, the FTP port server is set to 21, enter account name and password to configure the setting.

### Notification Settings

| Server Selection | Primary FTP Server 🗸    |
|------------------|-------------------------|
| FTP Address      | IP Address V 0 .0 .0 .0 |
| FTP Port         | 21                      |
| Account Name     |                         |
| Account Password |                         |
| Attachment       | Video Clip              |

Click Apply or Reset to take effect.

**SMTP:** Select to send the media files via Email when a trigger is activated.

From: Enter the email address of the sender.

To: Enter the email address of the recipient. Many recipients are separated by commas.

My name: The title shown in the email.

Subject: Enter the subject of the email.

Attached: There are two choices of media types available: video streaming URL and video clip.

SMTP Server and port number: Enter the server host name and port number of the email server.

Authentication: Select the authentication type from the drop-down list.

Email Account: Enter the user name of the email account if necessary.

Email Password: Enter the password of the email account if necessary.

| FTP              | SMTP                | Samba | нттр       |  |
|------------------|---------------------|-------|------------|--|
|                  |                     |       |            |  |
| From             |                     |       |            |  |
| То               |                     |       |            |  |
| СС               |                     |       |            |  |
| My Name          |                     |       |            |  |
| Subject          |                     |       |            |  |
| Attachment       | Video Streaming     | g URL | Video Clip |  |
|                  |                     |       |            |  |
| Server Selection | Primary Email Serve | 91    | *          |  |
| SMTP Server      |                     |       |            |  |
| SMTP Port        | 25                  |       |            |  |
| Authentication   | LOGIN 🗸             |       |            |  |
| Email Account    |                     |       |            |  |
| Email Password   |                     |       |            |  |
|                  | Apply               |       | Reset      |  |

#### **Notification Settings**

Click **Apply** or **Reset** to take effect.

**Samba:** Select to send the network file system media files via network neighborhood when a trigger is activated.

IP Address: Enter the IP address of the samba server.

Hostname: Enter the domain name of the samba server.

User Name: Enter the user name of the samba server.

Password: Enter the password of the samba server.

Workgroup: Enter the workgroup of the samba server.

Share DIR: Enter the share DIR of the samba server.

#### **Notification Settings**

| Server Address | IP Address 🗸 | 0.0. | 0.0 |  |
|----------------|--------------|------|-----|--|
| User Name      |              |      |     |  |
| Password       |              |      |     |  |
| WorkGroup      |              |      |     |  |
| Share DIR      |              |      |     |  |

Click **Apply** or **Reset** to take effect.

# System

# System Log

Log: To send a system log to the network camera when a trigger is activated.

#### System Log

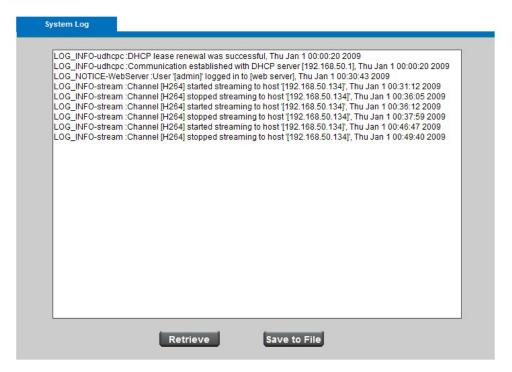

This page displays the system's log in chronological order. The system log is stored in the

Network Camera's buffer area and will be overwritten when reaching a certain amount.

Click **Retrieve** to retrieve the log, or click **Save to file** to save the file in the specify location.

## Date & Time Settings

Manual: The user can enter the date and time manually.

**Clone from PC**: Sync with computer time; click clone to synchronize the date and time of the Network Camera with the local computer. The read-only date and time of the PC is displayed as updated.

## Date and Time

| Manual  | Year 200 | 9 Month 1       | Day 1 Hour 0 Minute 0    | Second 0  |
|---------|----------|-----------------|--------------------------|-----------|
| • Clone | Year 200 | )9 Month 12     | Day 17 Hour 16 Minute 35 | Second 39 |
| from PC | Clone    | e               |                          |           |
|         |          |                 |                          |           |
|         |          |                 |                          |           |
|         |          | TimeZone        | (GMT+8)HONG KONG 🗸       |           |
|         |          | NTP Server 1    | tick.stdtime.gov.tw      |           |
| •       | NTP      | NTP Server 2    | clock.stdtime.gov.tw     |           |
|         |          | Daylight Saving | Enabled                  |           |

**NTP:** Select to update the time with the NTP server on hourly, daily, weekly, or monthly basis.

Time Zone: According to your local time zone, select one from the drop-down list.

NTP Server 1 and Server 2: Enter the address of the NTP server.

Daylight Saving: Enable this option to retain the Daylight Saving Time changes automatically.

Click **Apply** or **Reset** to take effect.

## **Device Information**

Video/Audio Setting: To view all the video/audio setting information about the network

camera.

**Device Information** 

| ystem Information | Network Settings Video/Audio Settings |
|-------------------|---------------------------------------|
|                   |                                       |
| MAC Address       | 00:26:82:1b:da:91                     |
| Firmware Version  | v1.0.0.10                             |
| Firmware Release  | 12/09/2009                            |
| Product Name      | FCS-1121                              |
| Model Number      | 100                                   |
| Company Name      | Level One                             |
| Comments          | H.264 Megapixel PoE Network Camera    |
| UPnP Name         | FCS-1121-da91                         |

Network Setting: To view all the network setting information about the network camera.

### **Device Information**

| stem Information | Network Settings Video/Audio Settings |  |
|------------------|---------------------------------------|--|
| IP setting type  | DHCP                                  |  |
| IP Address       | 192.168.50.115                        |  |
| Subnet Mask      | 255.255.255.0                         |  |
| Default Gateway  | 192.168.50.1                          |  |
| Primary DNS      | 168.95.1.1                            |  |
| Secondary DNS    | 61.31.233.1                           |  |
| UPnP             | Enabled                               |  |
| DynDNS           | Disabled                              |  |
| TZO              | Disabled                              |  |

System Information: To view all the system information about the network camera.

Device Information

| m Information    | Network Settings Video/Audio Settings |  |
|------------------|---------------------------------------|--|
|                  |                                       |  |
|                  | Stream 1                              |  |
| Video Codec      | H264                                  |  |
| Video Resolution | 1280x800(WXGA)                        |  |
| Video Frame Rate | 30 fps                                |  |
| Video Bitrate    | 12000 Kbps                            |  |
| Audio Codec      | G.711                                 |  |
| Multicast IP     | N/A                                   |  |
|                  | Stream 2                              |  |
| Video Codec      | MJPEG                                 |  |
| Video Resolution | 1280x800(WXGA)                        |  |
| Video Frame Rate | 20 fps                                |  |
| Video Quality    | Standard                              |  |
| Audio Codec      | G.711                                 |  |
| Multicast IP     | N/A                                   |  |

# Maintenance

# **User Management**

This section explains how to enable password protection and create multiple accounts.

**Privilege Setting:** Enter the new user's name and password. Select the privilege for new user account. Click **Add** to take effect. The administrator account name is "admin", which is permanent and can not be deleted.

Access rights are sorted as following (Viewer, Administrator and Remote Viewer). Only administrators can access the Configuration page. Viewers can access the main page for live viewing only. The privilege of Remote Viewer is same as viewer except TCP protocol can only be selected for live viewing page. Administrators can add up to 10 user accounts. You also can change user's access rights or delete user accounts. Select an existing account to modify and make necessary changes; then click **Update** or **Delete** to take effect.

#### User Management

| vilege 9 |           |          |                     |                 |   |     |        |        |
|----------|-----------|----------|---------------------|-----------------|---|-----|--------|--------|
| ndex     | User Name | Password | Confirm<br>Password | Privilege       |   |     | Action |        |
| 1        | admin     |          |                     | Administrator 🗙 | • |     |        | Update |
| 2        |           |          |                     | Viewer 🗸        | ~ | Add | Delete | Update |
| 3        |           |          |                     | Viewer 🗸        | • | Add | Delete | Update |
| 4        |           |          |                     | Viewer 🗸        | • | Add | Delete | Update |
| 5        |           |          |                     | Viewer 🗸        |   | Add | Delete | Update |
| 6        |           |          |                     | Viewer 🗸        | • | Add | Delete | Update |
| 7        |           |          |                     | Viewer 🗸        |   | Add | Delete | Update |
| 8        |           |          |                     | Viewer 🗸        |   | Add | Delete | Update |
| 9        |           |          |                     | Viewer 🗸        | • | Add | Delete | Update |
| 10       |           |          |                     | Viewer 🗸        |   | Add | Delete | Update |

### **IP** Filter

**IP Filter:** Enable the IP filter and set of allow or deny IP address range to server. Click **Add to list** to add the IP range to the IP filter list.

#### IP Filter

|     |    | Deny List   |
|-----|----|-------------|
| rom | To | Add to List |

Click Apply or Reset to take effect.

### Firmware Upgrade

This feature allows you to upgrade the firmware on your Network Camera. It takes about few minutes to complete the process. Note that do not power off the Network Camera during the upgrade.

Upgrade: Click Browse... and specify the firmware file. Click Upgrade. The Network

Camera starts to upgrade and will reboot automatically when the upgrade completes.

| Select a file | Browse  |
|---------------|---------|
|               | Upgrade |

# Configuration

Firmware Upgrade

This feature allows you to export/import the configuration files of the network camera.

Import/Export: Click export to pop up a dialog to indicate the location and file to

export. Click **browse** to indicate the location and file of the camera configuration and click **import** to import the configuration file back into the network camera.

### Configuration

| Export | Export                         |        |
|--------|--------------------------------|--------|
|        | Please browse a file to import | Browse |
| Import | Please browse a file to import | DIO#SE |

# Reset to default

Reset to default: Click Reset to Default to restore the network camera to factory default

setting.

### Reset to Default

| Press Button to | Reset |
|-----------------|-------|
| Reset           | NUOU  |